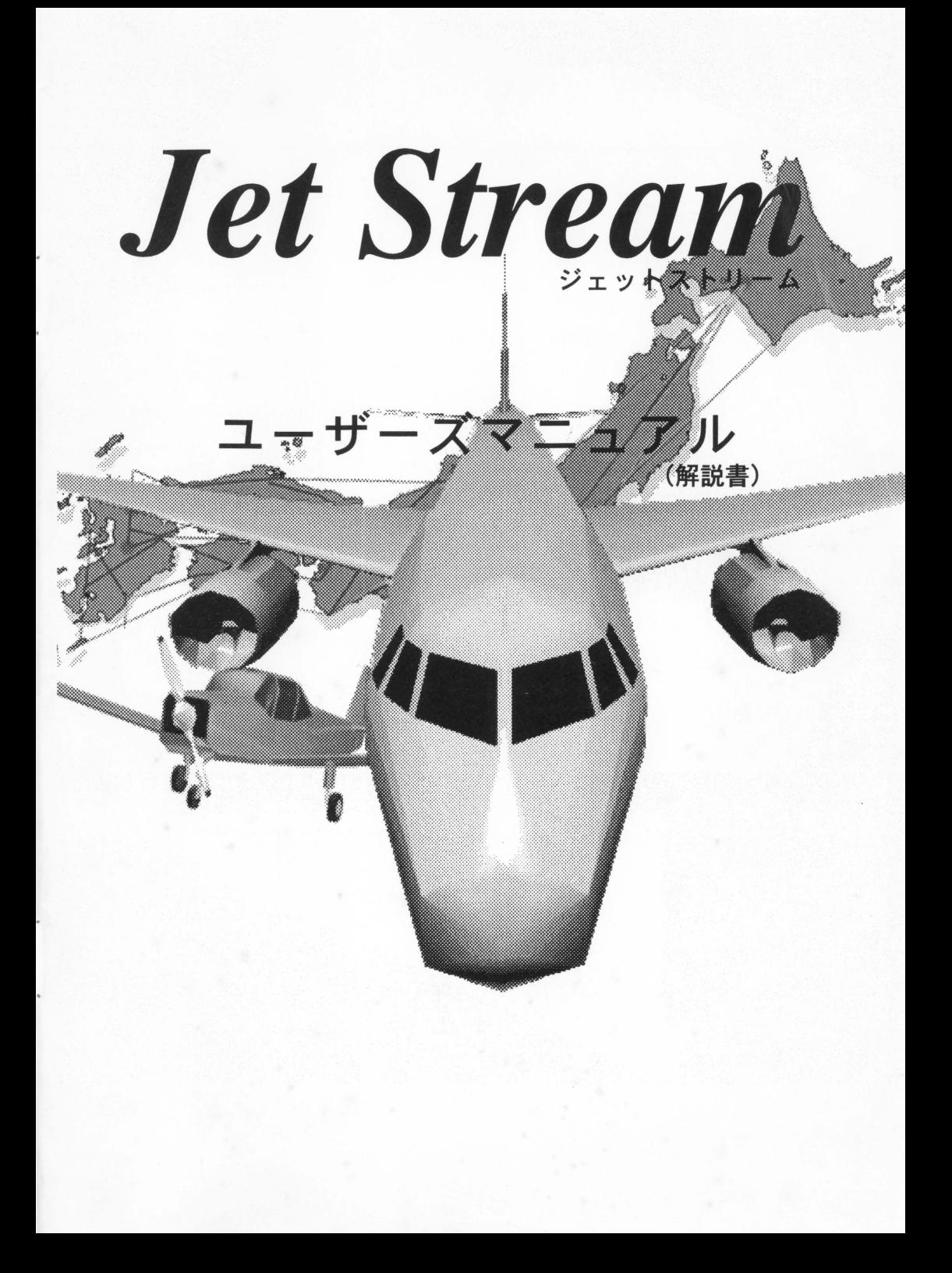

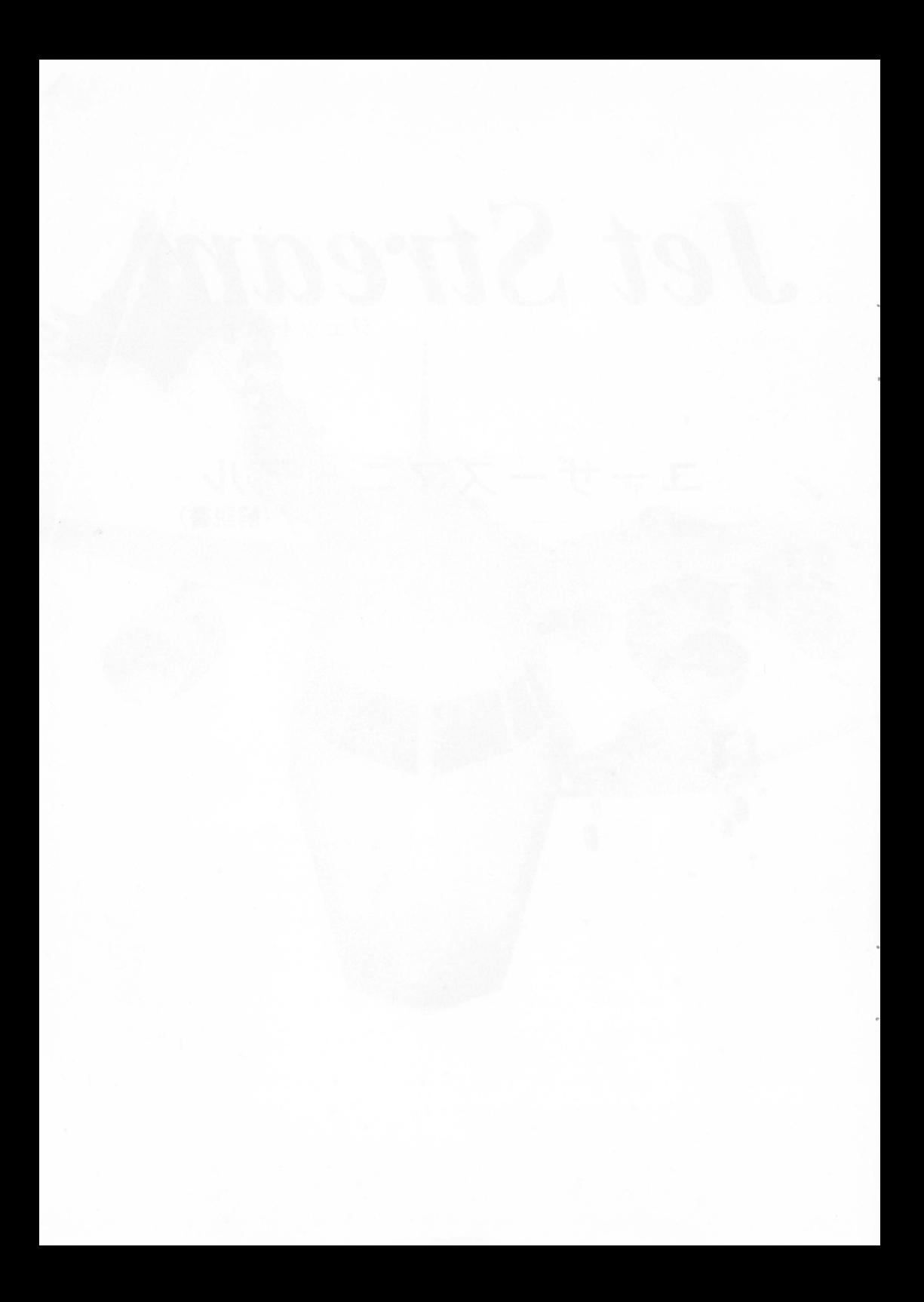

目次

第一章はじめに

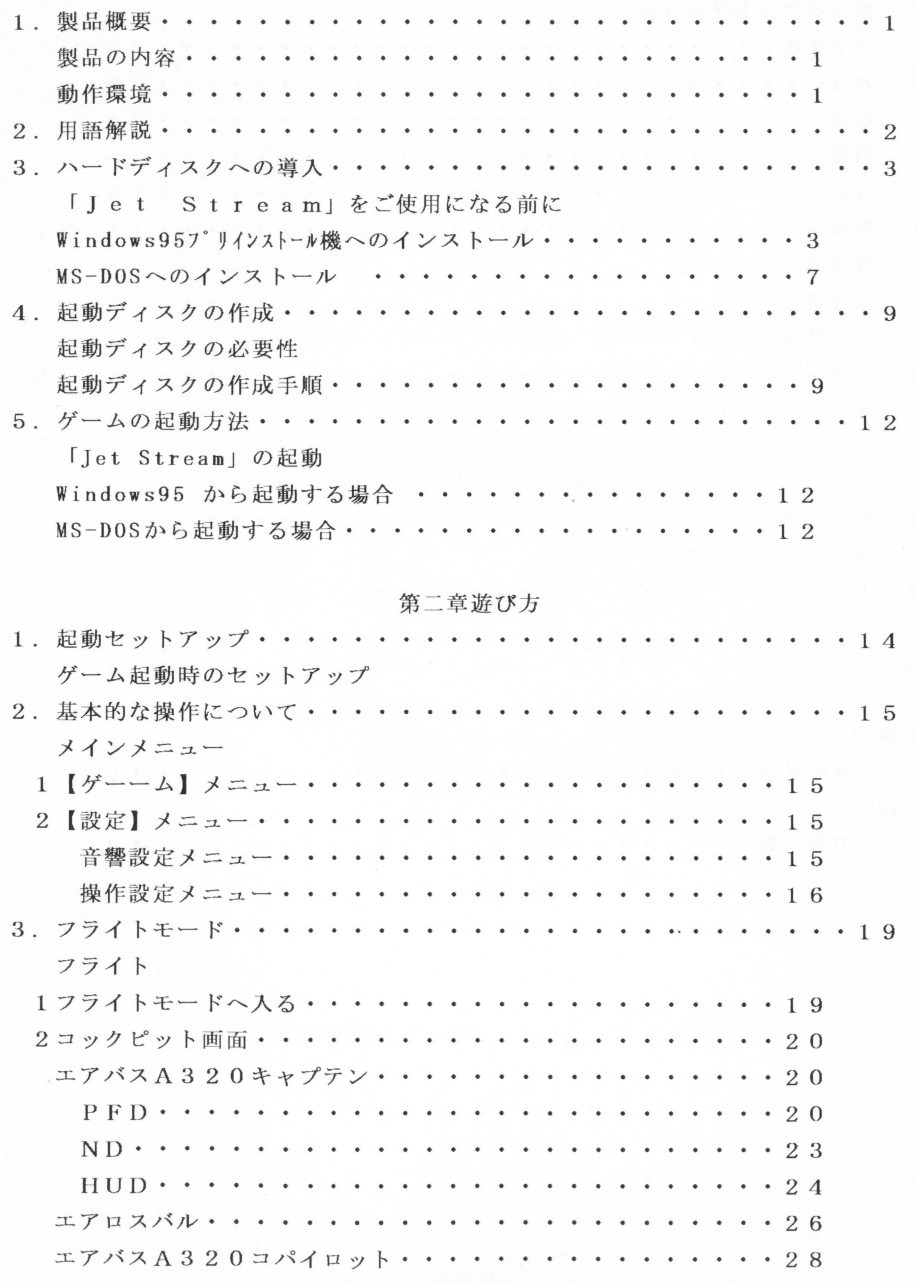

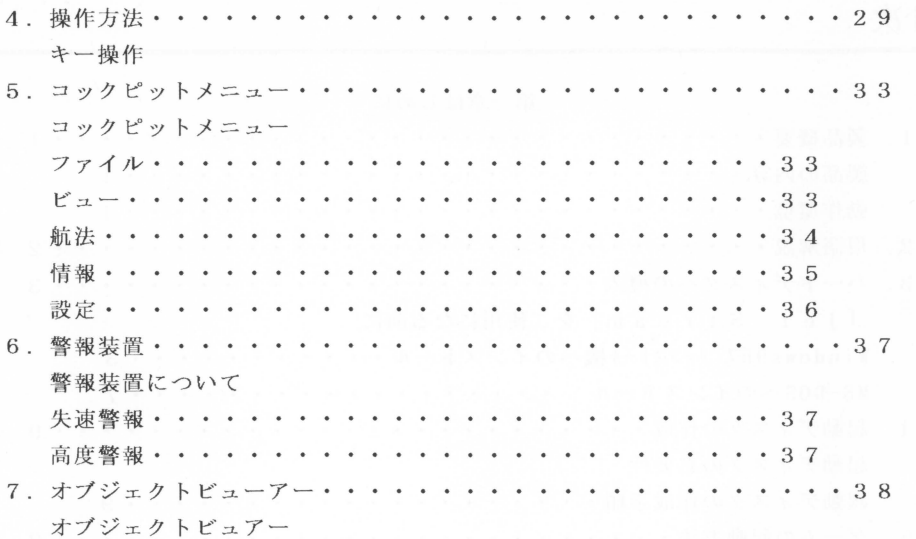

## 第三章ユーザーサポート

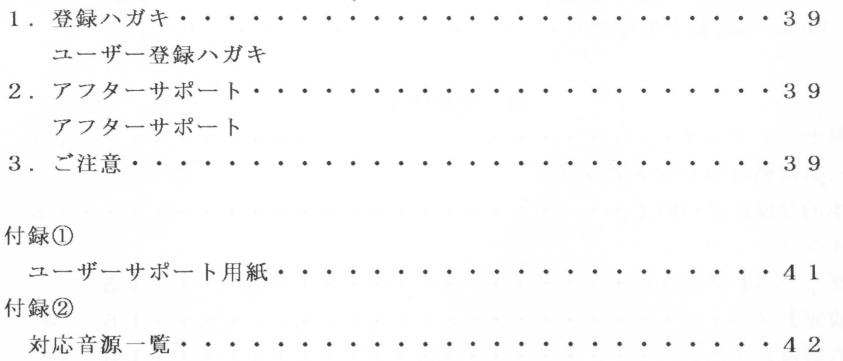

第一章 初めに -

1 製品扱嬰

● 製品の内容

動作環境

本製品には以下のものが入っています。開封された際にご確認ください。 • インストールディスク 4枚 • ユーザーズマニュアル (解説書) 1冊 • アンケートはがき 1枚 · NEC製 PC-9821MATE/MULTIシリーズ Xp, Xs, Xe, Xb, Xa, Ap, As, Af, Ap2, As2, Ce, Ce2, CS2, Cx3, Cb3,  $V07 \cdot 08 \cdot 09 \cdot 10 \cdot 11 \cdot 12 \cdot 13$ , Ne, Na, Nf (PC-9821 Bf, Bp, Bs, Be, Tsでは動作致しません。) · M S - D O S 5. 0 A 以降が必要です。 ハードディスクの空き容量 10MBが必要です。 ・メモリ -RAM (EMS) 4 Mが必要です。 ・アナログジョイスティックが使用できます。(詳しくは各主主をご覧ください。) .パスマウスが必要です マウスドライパーは、弊社開発ドライパーを組み込んでおります。 他社のドライパーは使用しないでください。 • FM/M 1 D 1音源について 本製品は次の音源に対応しています。 エンジン音発生に対応している音源:PC-9801-26K, PC-9801-86, Sound Blaster 16/98 効果音 (pCM) 発生に対応してい

る音波、:PC-9801-86

音楽演奏に対応している音源 : PC-9801-86, Sound Blaster16/98, MIDI音 源 (SC-55上位互換)

※SC-88をご使用の場合は、 SC-55

製品癒嬰

Mapに切り 替えてください。

なお、 PC-9801-26KおよびPC-9801-86については互換の本体内蔵音源も同等 の扱いとします。

(PC-9821Xシリーズに内蔵の PCM音源は使用できません。) ※詳しくは、対応音源一覧表をご覧ください。(付録2)

また、各音波、の取扱につきましては、各章をご覧ください。

 $-1-$ 

語解説

### 2 周重富纏震

以降の解説をお読みいただく上で、最低限必要な用語の解説を行います。 ぜひご一読して頂き、ご理解した上で操作して頂きますようお願いいたします。

- -コマンドプロンプト 画面に、A>■と表示された状態をいいます MS-DOSコマンドの入力待ち状態になっていることを表します。
- -ディスクドライプ名

本書では、「Iet Stream」を導入するハードディスクを"A: "ドライブ、フ ロッピーディスクドライブを"C: "ドライブとして話を進めていきます。 なお、各ドライブの呼び方はお客様のハードウェア環境によって変化いたします。 文書をお読み頂く際に、インストーノレする環境にあわせて読み方を変えてくださ  $V_{0}$ 

· マウスカーソル

Windows 95上などでマウスを動かすと、画面に表示されている矢印などのマー クが移動します。この印のことをマウスカーソルと呼びます。

-クリック

マウスのボタンを押して隊す動作を指します。

1回クリックすることをシングルクリック、2回連続して押すことをダブルクリッ クと呼びます。また、マウスの右ボタンをクリックすることを「右クリック」左ボ タンをクリックすることを「左クリック」と呼びます。

なお、シング/ またはダブルという表記がなく、単純にクリックとだけ表記されて いる場合はシングルクリックと同一の意味を指します。

(例)「右クリックしてください」と表記されている場合

マウスカーソ/ を指定の所まで持って行き、マウスの右ボタンを 1回押して くさい。

※注意

本製品にはマウスドライパを内部に組み込んでおります為、 MS-DOSに付属のマウ スドライバは必要ありません。MS-DOSのマウスドライバは使用しないでくださ  $V_{\lambda}$ 

-キーボードについて

キーボードは、おおまかに 2つのグループにわかれています "アルファベット

などを入力する「フルキー」と、"数値"を入力するキーボード右側の数字キー fテンキー」です

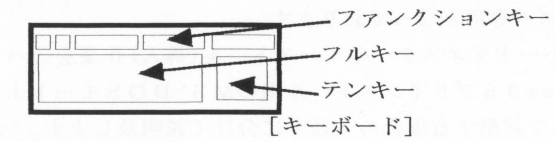

以下の文中でフルキー[A]という表記は、フルキーのアルファベット'A'キーを押 すことを表します。またテンキー[1]という表記は、テンキーの数字'1'キーを押 すことを表します

#### ※ご注意

9 8ノートユーザーのお客様へ

コクピット画面での操縦にはテンキーを使用します。98ノートの場合、 [NUM] キーをロックしてご利用ください。

## · 文字入力

中で、お客様にキ一入力をして頂く際の例文書がございます。この時は、"ア ンダーライン"の部分がお客様に入力して頂く箇所になります

<例>A:>C:INSTALL신

この場合"C:INSTALLe<sup>T</sup>"がお客様に入力して頂く箇所です。

-改行(リターン)

お客様にキー入力して頂く際の改行は、" ー"マークで表します。

—— ハードディスクへの道入

3 「Jet Stream」をご使用になる前に

本製品はハードディスク専用となっております。

次の手順でお客様のハードディスクへのインストール(導入)作業を行ってください。 なお、本節は Windows 9 5 プリインストール機のMS-DOSモード上で起動する場 合と、MS-DOS上で起動する場合の2通りに分けて説明致します。

ご使用のOSがWindows95プリインストール機の場合には「Windows95プリイ ンストール機へのインストール」の項を、MS-DOSの場合には「MS-DOSへの インストール」の項を、それぞれご覧ください

 $\bullet$  Windows 9 5 プリインストール機へのインストール ①パソコンの電源を入れて Windows9 5を起動します。 ②次のようにしてMS-DOSモードへ移行します。

タスクバーの「スタート」ボタンを左クリック

↓ (「スタート」メニューが開きます。) [メニュー画面]から「Windowsの終了」を左クリックします。

[Windowsの終了画面]から「MS-DOSモードでコンピュータを再起動 する」をチェックする。

 $\perp$ 

選択アイコンの「はい」ボタンを左クリックします。

以上の手順を行うことによりコンピュータを再起動した後、MS-DOSモードへ 移行することができます。

- ※ご注意<br>※ご注意 インストールプログラムは必ずMS-DOSモードでご使用ください。 「MS-DOS プロンプト」では正常に動作致しません。
- ③フロッピーディスクドライブに「Jet Stream」ディスク1を挿入してくださ し、

@コマンドプロンプト上でキーボードから次のように入力します

 $A : C : INSTALL$ 

50次にシリアル番号の入力画面になります。ディスク1に刻印してあるシリアル番号 (S N 0) を入力してください

ここから先は画面の指示にそって進めていきます。

- ⑥「インストールの準備をしています.. J と表示後、しばらくするとインストール プログラムの画面があらわれます。
- ⑦「リターンキーを押してください j のメッセージが表示された後、リターンキーを 押してください。
- ⑧インストール先のドライブを指定します。

インストール可能なドライブの一覧が表示されていますので、インストールしたい ハードディスクをカーソルキーで選択して、リターンキーを押してください。

⑨インストール先のディレクトリ名を指定します。

初期値のディレクトリ名は" J S" になっていますが、インストール先のディレク トリ名を変更することはできます。しかし、特別な理由がない限りディレクトリ名 は初期値より変更しないでください。

変更後はリターンキーを押してください。

※ディレクトリー名変更のご注意!

- •ディレクトリ名は最大8文字まで入力できます。 また、ディレクトリ名に全角は使用できません。ご注意ください。
- ・ディレクトリー名変更の際に同名のディレクトリが存在する場合、上書きする かどうかを問い合わせてきます。上書きをする場合は" y" キーを、別のディ レクトリにする場合には" N" キーを押してください。"N" キーを押した場 合にはディレクトリ名の変更画面に戻ります。
- ( "上書きする"を選択すると、元のデータは全て消去されますのでご注意くだ さい。)

⑩ファイルの転送を開始します。

ディスク 1~4 までの順番にインストール作業を行います。 画面の指示に従って、フロッピーディスクを差し替えてください。

Windows95へ戻ります。

コマンドプロンプト上でキーボードから次のように入力してください。

#### A : EXITel

12 Windows 95上から「Jet Stream」を起動できるように設定します。

次のような手順で設定を行ってください。

タスクバーの「スタート」ボタンを左クリックして「スタート」メニュー画面を表 示します。

「スタート」メニューから「プログラム」のところへマウスカーソルを持って行く と右側に「プログラム」メニューが表示されます。「プログラム」メニューから 「エクスプローラ」を選択して左クリックしてください。

$$
\downarrow
$$

↓

画面に表示されたフォルダーから「Iet Stream」をインストールしたフォルダ " ] S" を探し出して左ダブルクリックします

$$
\downarrow
$$

「J S 」フォルダー内のプログラム名が表示されますので、その中から

" ]S. EXE" を探し出して、その上にマウスカ ーソノレを持っていき右クリックして ください。

$$
\scriptstyle\ddots
$$

開いたメニューの中から「プロパティ」を左クリック。

$$
\downarrow
$$

タグメニューの中から fプログラム」を左クリック。

$$
\mathsf{L}^{\mathsf{L}}
$$

「詳細設定」のボタンを左クリックして詳細設定画面へ移行してください。

$$
\mathcal{C}^{\mathcal{C}}
$$

rMS-DOSモードJ のチェックボックスをクリックしてチェックマーク(レ点) をつけてください (新たな 3つの選択項目があらわれます)

$$
\downarrow \quad
$$

新たにあらわれた3つの項目の中にある「新しいMS-DOS設定を指定する」の チェックボックスをクリックしてチェックマーク(黒点)をつけてください。

$$
\mathcal{L}_{\mathcal{A}}
$$

ウインドウの右下にあらわれた「設定」ボタンを抑します。

EMSメモリやマウスなどのMS-DOSで使用するオプションを設定する画面が 表示されます。

$$
\downarrow
$$

表示されたオプションの中で「EMSメモリ」の項目のみにチェックマーク(レ点) がついている状態にしてください。

チェックマークがついていることを確認した後、 O Kボタンをクリックします。

$$
\downarrow
$$

rM S -D 0 Sモード用のCONFIG.SYS ファイル」の欄に EMM386.excが設定され ていることをご確認の上、 O Kボタンを左クリックしてください。

最後に「パッチファイル」の項のとなりに fOOSJMEj と表示されている場合は、 fOOSIMEj のところまでマウスカーソルを持っていき、 左クリックします。

↓

 $\perp$ 

カーソノレがあらわれたら fOOSJMEj の表記を" B S" キーまたは" 0 E L" キー で削除して何も表示されていない状態にしてください。

OKボタンを左クリックしてプロパティの設定を終了してください。 ウィンドウが閉じた後、同じフォルダ内に「Jet Stream」(JS) のショートカッ トができている事を確認してください。

 $\blacksquare$ M S-DOS へのインストール

- ①「Jet Stream」をインストールしたいハードディスクからMS-DOSを起動 して、コマンドプロンプトの状態にします。
	- (メニュー画面が表示される時は、終了して" A >"の状態にしてください。)
- ②フロッピーディスクドライブに「Jet Stream」ディスク1を挿入してくださ し、。
- @コマンドプロンプト上でキーボードから次のように入力します。

 $A : C : INSTALL$ 

- @次にシリアル番号の入力画而になります。ディスク 1に刻印しであるシリアル番号 (S N 0) を入力してください。
- ここから先は画面の指示にそって進めていきます。
- @ rインストーノレの準備をしています.• . j と表示後、しばらくするとインストーラ の商面が表われます。
- ⑥「リターンキーを押してください」のメッセージが表示された後、リターンキーを 押してください。
- ⑦インストール先のドライブを指定します。 インストール可能なドライブの一覧が表示されていますので、インストールしたい ハードディスクをカーソルキーで選択して、リターンキーを押してください

8インストール先のディレクトリ名を指定します。

初期値のディレクトリ名は"IS"になっていますが、インストール先のディレク トリ名を変更することはできます。しかし、特別な理由がない限りディレクトリ名 は初期値より変更しないでください。

変更後はリターンキーを押してください。

※ディレクトリ名変更のご注意

・ディレクトリ名は最大8文字まで入力できます。 また、ディレクトリ名に全角は使用できません。ご注意ください。

・ディレクトリ名変更の際に 同名のディレクトリが存在する場合、上書きするか

- どうかを問い合わせてきます。上書きをする場合は" Y" キーを別のディレク トリにする場合には"N"キーを押してください。"N"キーを押した場合に はディレクトリ名の変更画面に戻ります。
- ("上書きする"を選択すると、元のデータは全て消去されますのでご注意くだ さい )
- @ファイルの転送を開始します

ディスク1~4まで順番にインストール作業を行います。 画面の指示に従って、フロッピーディスクを差し替えてください。

**⑩全てのファイルを転送しますとインストール作業は終了します。** 以上でインストール完了です。

E治デ <sup>4</sup>スク@作成

4. 記動ディスクの必要性

MS-DOSから起動される場合には「起動ディスク」の作成をおすすめします。 「起動ディスク」とは、ゲームを起動する際に、最適な環境を構築する為の設定を施 こしたMS-DOSの「システム入り」フロッピーディスクのことを表します。

この起動ディスクを作成しておくことにより、ハードディスク内の「CONFIG. SYS」 を改変することなく、常に「Iet Stream」をプレイする環境を確保することがで きます。

「起動ディスク」作成に際しましては、「MS-DOSシステム」を保有しているこ とと、「空のフロッピーディスク」を1枚用意することが事前に必要です。 この2つをご用意頂いた上で次の節にある作成方法をお読み下さい。

●起動ディスクの作成手順

起動ディスクは次のようにして作成します。

なお、「FORMAT」・「COPY」などのM S-DOSコマンドについての詳細はM S-D O S に付属の解説書をご覧ください。

MS-DOSを起動する

ハードディスクからMS-DOSを起動します。

この時、ハードディスク中に「FORMAT.EXE」・「EMM386.EXE」・

「HIMEM. SYS」の3つのファイルが存在することを確認しておいてください。

もし、上記のファイルが見つからない場合には、MS-DOSに付属の解説書を参 考にして、MS-DOSの導入を正しく行ってください。

②空のフロッピーディスクをシステム入りで初期化する

(例)MS-DOSプロンプトから次のように入力します。

 $FORMAT C: /U /S$  리

HIMEM. SYSをコピーする

①で探しておいた rHIMEM.SYSj を②で初期化 したフ ロッピーデ ィスクに複写し ます。

(例)HIMEM. SYSが"A: "ドライブの「DOS」ディレクトリにある場合、M S-DOSプロンプトから次のように入力します。

 $A:$  එ

 $CD$  ¥DOS  $C$ 

EMM386. EXEをコピーする。

①で探しておいた rEMM386.EXEj を②で初期化したフロッピーディスクに複写し ます。

(例)EMM386. EXEが"A: "ドライブの「DOS」ディレクトリにある場合、 MS-DOSプロンプトから次のように入力します。

 $A:$  신

CD ¥DOS 린

 $COPY$  EMM386. EXE  $C:Y$   $C$ 

rJet Strea J をインストールしたディレクトリに移動する。 (例)MS-DOSプロンプトから次のように入力します。

# $A: d$

### CD ¥IS린

6 「I et Stream」用に用意されている [CONFIG.SYS」をコピーする。

「Jet Stream」のディレクトに予め用意されている「CONFIG.SYS」を複写し ます。

(例)MS-DOSプロンプトから次のように入力します。

COPY CONFIG. SYS C: ¥ 신

以上で起動ディスクの作成が完了です。

「Jet Stream」を起動の際はこの起動ディスクをフロッピーディスクドライブに 挿入してパソコンを起動(電源を入れます)してください。

- ※ハードディスクの「CONFIG.SYS」を直接ゲームの環境に書き換えたい場合 起動ディスクの作成を行わず、直接ハードディスクの環境をゲームに合わせる場合 は、最低限次のことを守ってください。
	- EMM386. EXEによりメモリ -RAM(EMS)を最低 4 Mバイト確保する。 (コンピュータ起動後に残り RAM容量が 4 Mバイトあるようにしてください。)

[CONFIG. SYSの例

「ハードディスクのA ドライブにMS-DOSがインストールされている場合」 A ドライブの「CONFIG. SYS」を次の様にしてください。

> $FILES = 20$  $BUFFERS = 20$  $DOS = HIGH, UMB$ DEVICE = A: ¥DOS ¥HIMEM. SYS DEVICE = A: ¥DOS ¥EMM386. EXE / M=4800 / UMB

- ゲームの記動方法

#### 5. 「Jet Stream」の記載

ハードディスクにインストールした「Jet Stream」の起動は次の手順で行いま 寸。

なお、本節はWindows95プリインストール機のMS-DOSモードで起動される場 合と、MS-DOSで起動される場合の2通りに分けて説明致します。

ご使用のOSがWindows95プリインストール機の場合には「Windows95から起 動する場合」の項を、MS-DOS の場合には「MS-DOS から起動する場合」 の項を、それぞれご覧ください。

なお、本節の例題はインストールしたディレクトリを「A:\JS」と仮定しています。 お客様のハードウェア環境および、インストールしたディレクトリ名に合わせながら お読みください。

 $\bullet$  Windows 9 5 から起動する場合

①パソコンの電波、を入れて Windows9 5を起動してください

- ②「Jet Stream」をインストールしたフォルダ(ディレクトリ)へ移動します。 (例)デスクトップにある「マイ コンピュータ」アイコンをダブルクリックします。 次にAドライブのハードディスクアイコンをダブルクリックします。
	- 更に"JS" と名前のついたフォルダを探してダブルクリックします。
- ③前節で設定したプログラムのショートカットをダブルクリックしてください コンピュータを再起動した後、MS-DOSモードに移行して「Iet Stream」 が自動的に起動します。
- (例)「IS」と名前のついたショートカットアイコンをダブルクリックします。 正常に起動しない場合は、ショートカットの設定をもう一度ご確認ください。

 $\blacksquare$ M S-D O S から起動する場合

①「Jet Stream」をインストールしたハードディスクを使用可能にしてMS-D OSを起動してください。

(「起動ディスク」を作成された場合には、「起動ディスク」を挿入してコン ピュータの電源を入れてくたさい。)

- ②次に「Jet Stream」をインストールしたディレクトリに移動します。
	- (例)MS-DOSプロンプトから次のように入力します。

起動したハードティスクが"A"ドライブで、「Jet Stream」をインス トールしたドライブも" A" ドライブの時

A: >CD ¥JS린

@最後にM S-DOSプロンプトで次のように入力します。

A:>Jsel

以上の操作を行うと「Jet Stream」が起動します。

第二章 遊び方 ー

——— 起動セットアップ

 $\hat{\mathbf{u}}$ 

1.ゲーム提動時のセットアップ

ゲームを起動する際に、最低限必要な環境を設定します。

ゲームを起動する(起動方法は「Jet Stream」の起動の節を参照下さい)と音源な どの設定を行う画面が表示されます。

画面の指示にしたがって各項目の設定を行ってください。

設定が終了するとゲーム本体に入ります。

※音源を設定の際にサウンドブラスターを選択した場合、必ずサウンドブラスターの 「ベースI/Oポート」の設定を行ってください。

基本的な操作について

 $2 \times 4$   $2 \times -1$ 

ゲームを起動して、オープニングを終了すると、メインメニューの画面になります。 メインメニューからゲームの選択や、ゲーム全体の環境設定が行えます。

メインメニューはメニューバー(画面上端の部分)をマウスでクリックすることで操 作します。

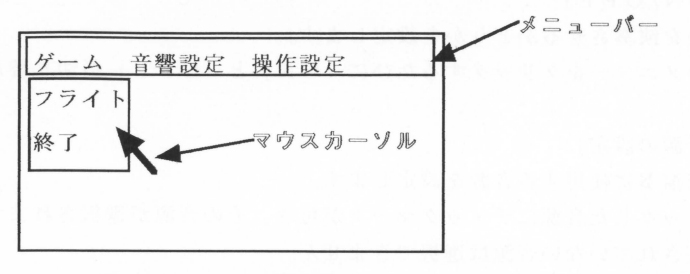

【メインメニュー画面】

1. 【ゲーム】メニュー

このメニューでゲームモードのスタートとゲーム全体の終了を設定します。

●フライト・・フライトモードへ入ります。

BGMを鳴らしたり、ジョイスティック等の周辺機器を正常に動 作させるには、予め「音響設定」・「操作設定」のいずれかで各 部の設定を行う必要があります。

●終了・・・・・ジェットストリームを終了します。

「Jet Streamを終了しますか?」と問い合わせてきま す。「終了」する際は「OK」を、ゲームを「続ける時」は、 「キャンセル」をクリックしてください。

2. 【設定】 メニュー

このメニューでゲーム全体の環境を設定します。

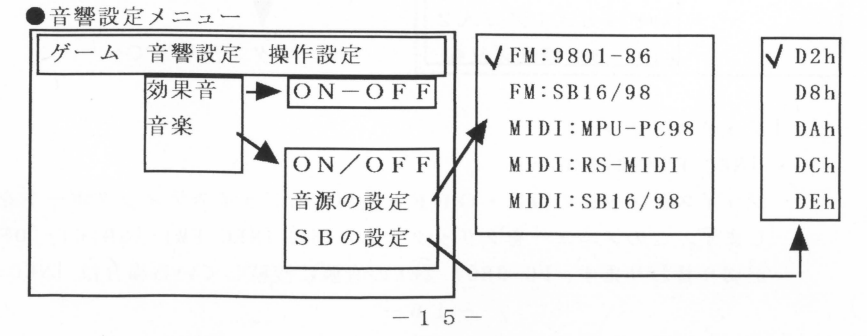

or効果音」

効果音を発生させるかどうかを設定します。

「効果音」の横に表示されたメニューをクリックするたびに「ON」と 「OFF」が切り替わります。

- ○「音楽」
	- $\cdot$   $\Gamma$ ON/OFF<sub>1</sub> 音楽を演奏させるかどうかを設定します。 このメニューをクリックするたびに「ON」と「OFF」が切り替わりま す。 • 「音源の設定」

音楽演奏に使用する音源を設定します。 クリックした音源にチェックマークが付き、その音源が選択されます 接続されていない音源は選択できません。 なお、「FM:SB16/98」または「MIDI:SB16/98」を選択した場合には 「S B の設定」で「ベース I /Oポート」の設定を行う必要があります。

- · 「S Bの設定」 サウンドプラスターのベース 1/0ポートを設定します。クリック したア ドレスにチェックマークが付き、そのアドレスが選択されます 選択したアドレスが使用不可能の時は、前に選択されていたアドレスに強 制的に設定されます
- ※正しく音が出ない場合は、サウンドブラスターに付属のソフトウェアで チェックしてください。

 $\bullet$ 操作設定メニュー

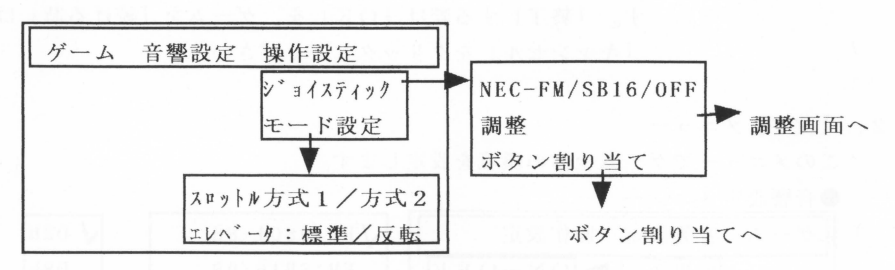

○「ジョイスティック」

 $\cdot$   $NEC-FM/SB16/OFFJ$ 

ジョイスティックのON·OFFと使用するジョイスティックポートを選択 します。このメニューをクリックするたびに「NEC-FM」・「SB16」・「OFF」 が切り替わります。PC-9801-26Kの音源に接続している場合は「NEC-FM」

を、サウンドブラスター16/98を接続している場合は「SB16」を選 択してください。

• 「調整」

ジョイスティックの調整を行います。

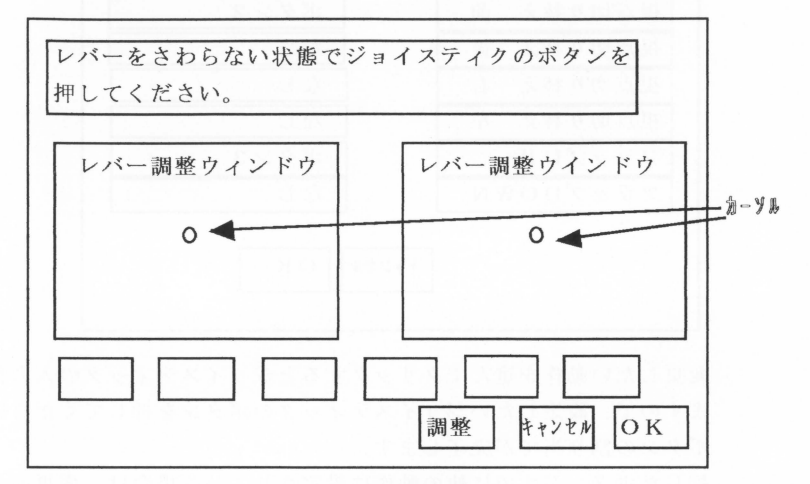

Iジョイスティック誠整画面1

最初に「調整」ボタンをクリックするとジョイスティックの調整を開始しま す。後は画面の指示に従って調整・テストを行ってください。

- ※注意
	- Oジョイスティックの調整を行う時は、必ずスティックを中央に戻した状態 にしてください。アナログプロポ (FS-Master等)をお使いの方 は、微調整用のトルグスイッチも中央の位置に合わせた状態で調整を行っ てください。
	- 「サイドワインダー 3 D P R O」をご利用の場合は、ジョイスティック 下面にありますスイッチを「ポジション 1」へ (CH Flightstick Pro 壬ート寸)にしてください。(詳しくは付属の解説書をご覧ください。)

調整・テストを行って動作が正常なことを確認されましたら「OK」を、再 調整を行う時は、再び「調整」をクリックしてください。

• 「ボタン割り当て」

各動作をジョイスティックのどのボタンに割り当てるかを設定します。

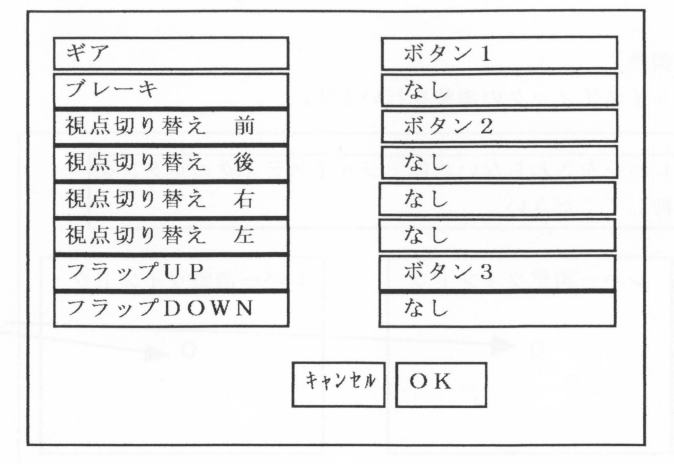

変更したい動作を選んでクリックするとジョイスティックの入力待ちになり ますので、設定したいジョイスティックのボタンを押してください。これで ボタンの割り当てが完了します

押したボタンがすでに他の動作に設定されている場合は、変更前の設定と新 たに設定したボタンが入れ替わります。

○「モード設定」

• 「スロットル方式1/2」

スロットルの動作方式を変更します。

方式1はレバーの位置とスロットルの開度が1対1に対応するモードです。 方 式 2はレバーを上げている問ス口ットノレが開き続け、 下げている閑スロッ トルを閉じ続けるモードです。

「エレベータ:標準/反転J

エレベータのキーに対する動作を変更します。標準状態ではエレベータUP のキーを押すと機首が上がりますが(実機と同じ)、反転状態ではUPの キーを押すと機首が下がり、 DOWNのキーを押すと機首が上がります 標準の設定に違和感を感じる方は「反転」に設定してください。

 $\overline{1}$ 

 $-754$  トモード

3. フライト

1.フライトモードへ入る

メインメニューの【ゲーム】メニューから「フライト」を選択すると空港選択画面に なります。離陸する空港を選んで、クリックしてください。

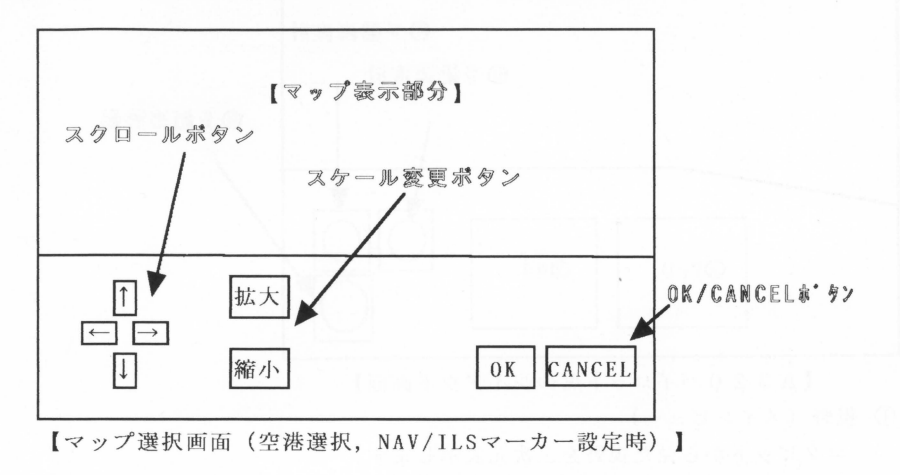

次に「OK」をクリックすると、コクピット選択ウインドウが表されます。 A320キャプテン(機長)、 A320コパイロット(副操縦)、 FA200の中か ら選んでください。

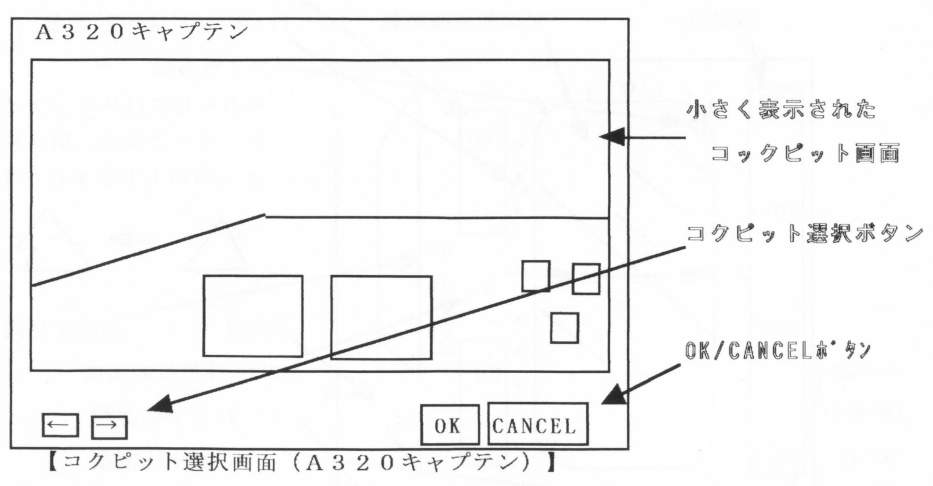

「OK」をクリックすると選択したコクピット画面になり、フライトモードに入りま す。

2.コクピット画面

ジェットストリームでは、エアロスバル/A320でコクピットのデザインが切り替 わるため、計器類の表示法などもそれにあわせて変化します。

**★エアバスA320キャプテン席(左席)の場合** 

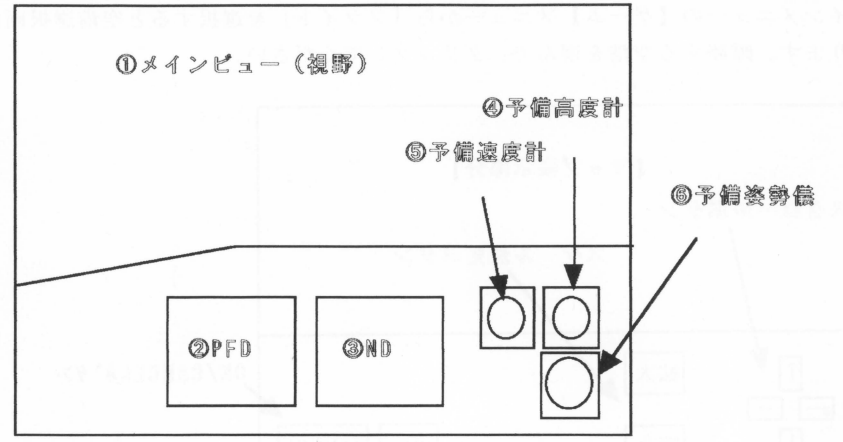

【A320パイロット席のレイアウト画面】 ①視野(メインビュー)

コクピットから見た視野を三次元表示します。

PFD (PrimaryFlightDisplay) 機体の姿勢などを総合的に表示するデジタルディスプレイです。 ★各項目の解説

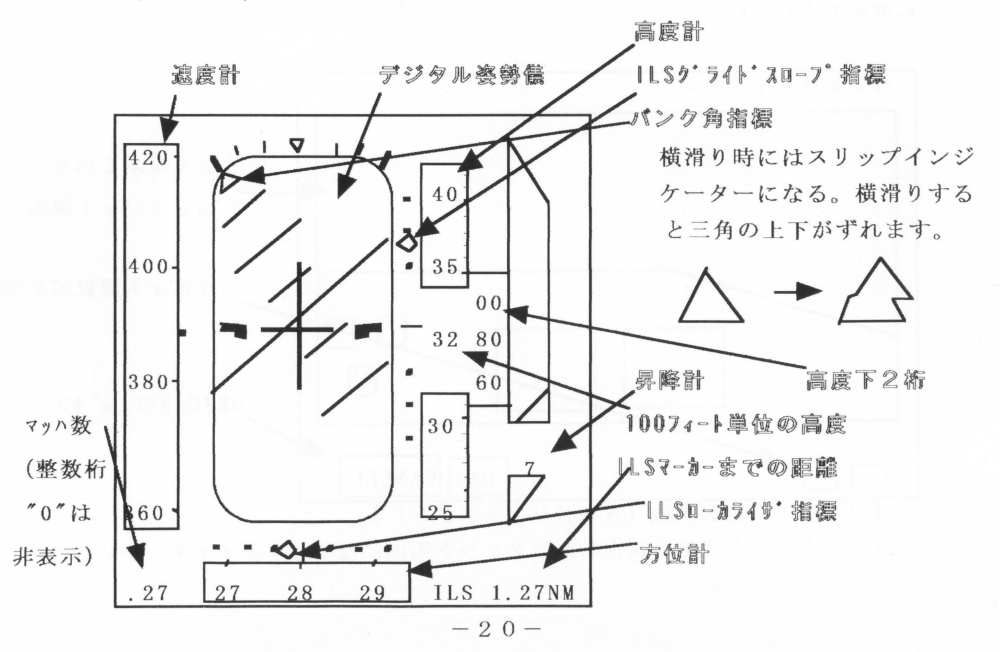

高度

高度表示の単位はフィート (ft) です。

1フィートは約 0.3048 メートルです。フィートの値を 3で割る とだいたいメートルの値になります。

速 度

速度表示の単位はノット (knot) です。

1ノットはおよそ時速 1.85 キロメートルです。

昇降言十

機体の上昇/下降速度。

単位は1000フィート毎分 (1000ft/min) です。

マッハ数

速度の音速に対する割合です。例えば現在速度が音速の半分であれ ばマッハ O.5 になります。なお、音速は気温や高度によって変化 するため、同じ速度であっても常に同じマッハ数になるとは限りま せん。

方 位

磁方位です。単位は度です。

北を 0度(=3 6 0度)として時計四りに方位を示します。

東は 9 0度、南は 180度、商は 270度になります。

姿勢儀

機体のパンク角(横の傾き)とピッチ角(縦の傾き)を表示する計 器です。ピッチ角が読めるように水平線近くでは 2. 5度単位、そ れ以外は 5度単位でピッチラダー(横線)が引いてあります。

パンク角指標

パンク角を確認するためのシンボルであると同時に、横滑りの表示 計の機能を併せ持っています。機が横滑りすると、三角の上下がず れますので、ずれた方向のラダーを適度に踏み込むと(操作する) 横滑りを解消することができます。

#### グライドパス指標

1 L Sマーカーを設定している場合に表示されます。

グライドパスと進入位置のずれを示します。指標が中央より上にあ るときは白機位置が低いので、上昇するように機体をコントロール してください。下にあるときはその逆の操作です。

#### ローカライザ指標

ILSマーカーを設定している場合に表示されます。

ローカライザと進入位置のずれを示します。指標が中央より右にあ るときは自機位置が左にずれているので、右方向へ位置を修正して ください。左のときはその逆の操作です。

1 L Sマーカー距離

ILSマーカーを設定している場合に表示されます。

r L Sマーカーまでの距隣をナーチカノレマイル (NM) で表示しま

す。1ナーチカルマイル (NM) は 1852 メートルです。

I L S (計器着陸装置)

1 L Sを設定することで、滑走路へ着陸する際の滑走路先端から自機まで の距離と、滑走路へ進入する左右・上下のズレを知らせてくれます。

ND (NavigationDisplay)

航法情報を総合的に表示するデジタルディスプレイです。

★各項目の解説

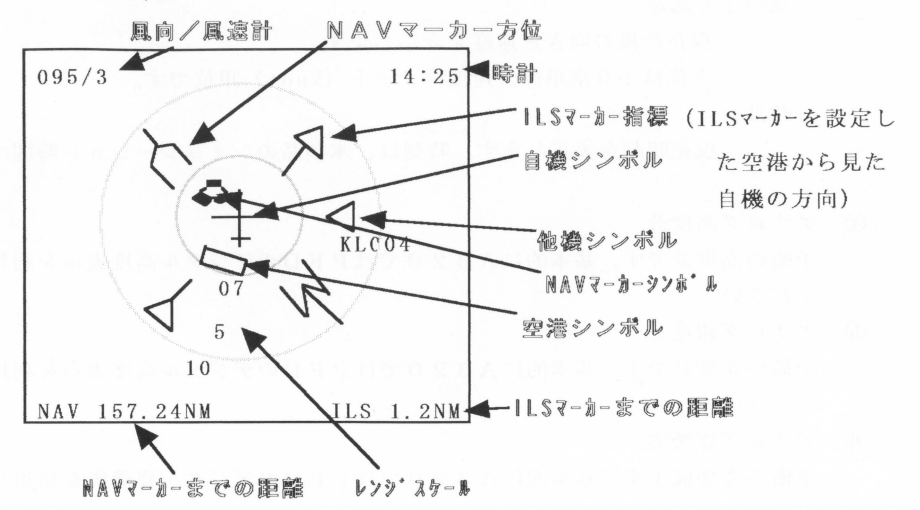

機シンボル

自機の位置を示します。NDは自機を中心とした表示になります。 NAVマーカ一方位

NAVマーカーを設定しているときに表示されます。

白機から見た NAVマーカーの方位を示します。

1 L Sマーカ一指標

1 L Sマーカーを設定しているときに表示されます。

ILSを設定したときに空港からみた自機の方位を示します。 空港シンボル

空港の位置を示します。シンボルの向きは滑走路の方向を表していま す。数字は進入方位を示します。

NAVマーカーシンボル

NAVマーカーを設定した位置を示します。 他機シンボル

他の航空機を表します。向きは航空機の進行方向を表しています。

文字と数字は便宜上の識別コードです。

NAVマーカー距隣

NAVマーカーが設定されているとき表示されます。

NAVマーカーまでの距離です。単位はナーチカルマイル (NM) です。 ILSマーカー距離

ILSマーカーが設定されているとき表示されます。

1 L Sマーカーが設定された空港までの距隣です

単位はナーチカルマイル (NM)です。

風向きと風速

現在の風の向きと速度を表示します。

方位は 10度単位、速度はノット (knot) 単位です

|時計

現在時刻を表示します。時刻は、本製品のシミュレーション時間です。

アナログ高度計 @

> 予備の高度計です。基本的にA320ではPFDのデジタル高度表示を利用して ください。

- アナログ速度計 予備の速度計です 基本的に A320では PFDのデジタル高度表示を利用して ください。 @
- アナログ姿勢儀 予備の姿勢儀です 基本的に A320では PFDのデジタル姿勢儀を利用してく ださい。 ⑥
- HUD (I-IeadUpDisplay) ⑦ 現実のA320には搭載されていませんが、コンピューター上のフライトシミュ レータである利点を生かして、諸々の付属情報を表示することができます。

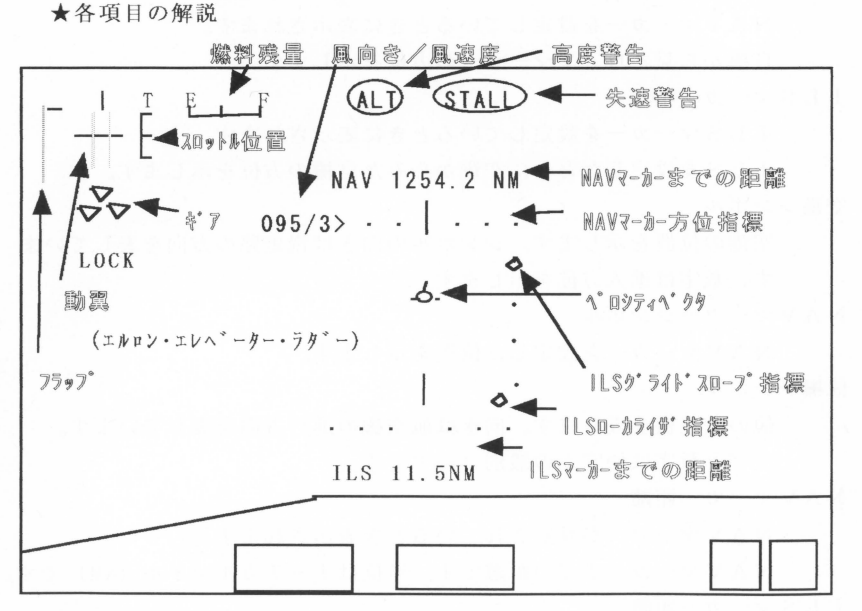

ベロシティベクタ

機の進行方向を示します。 機体が横滑りすると軸線より左右にず れ、迎え角が発生すると上下方向にずれがおこります。

着陸進入のときなど、接地点をつねにこのシンボルが指し示すように 機体を コン トロ ールしてください。

NAVマーカ一指標

NAVマーカーを設定している時に表示されます。

自機からみてどちらにNAVマーカーがあるかを示します。 グライドパス指標

1 L Sマーカーを設定している時に表示されます。

グライドパスと進入位置のずれを示します。指標が中央より上にある ときは自機位置が低いので、上昇するように機体をコントロールして ください。下にあるときはその逆の操作をしてください。

#### ローカライザ指標

1 L Sマーカーを設定している時に表示されます。

ローカライザと進入位置のずれを示します。指標が中央より右にある ときは自機位置が左にずれているので、右方向へ位置を修正してくだ さい。左のときはその逆の操作をしてください。

#### I L Sマーカー距離

1 L Sマーカーを設定している時に表示されます。

ILSマーカーを設定した空港までの距離をナーチカルマイル (NM) で表示します。

風向きと風速

現在の風の向きと速度を表示します。

方位は 10度単位、速度はノット (knot) 単位です

動翼指標

エルロン・エレベータ・ラダー・フラップの動作角度指標です。 スロットル指標

> スロットルの作動指標です。縦線の長さがスロットル位置を表し、全 体で100% (フルスロットル)になります。逆噴射のときは、下端 に『R』の文字が表示されます。

ギアの状態

ランディングギア(車輪)の状態を表します。

マークが横線になっているときはギアは格納されています。

ギアを下ろすと、マークが下向きの三角形に変化して、下に

WLOCK~ という文字が表示されます。

#### 燃料残量

ノ号一セントで残り燃料を表示します。

\*ェアロスバルの場合

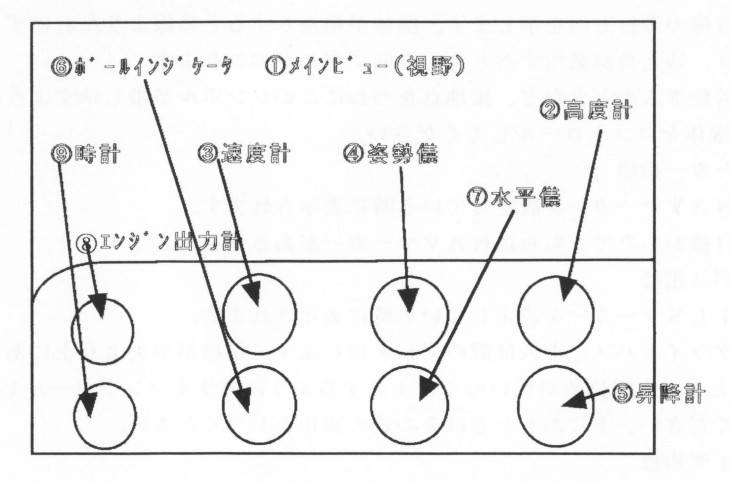

【エアロスバル (FA200) レイアウト画面】

①視野(メインビュー)

コクピットから見た視野を三次元表示します。

②高度計

機体の気圧高度を表示す 計器です。

長い針が100フィート (ft) 単位、短い針が1000フィート単位を表していま す。

@速度計

機体の対気速度を表示する計器です。単位は ノット (knot) です

@姿勢儀

機体の姿勢を確認する 計器です。

@昇降計

機体の上昇下降速度を表示する計様です。単位は 1000フィート毎分 (JOOOft/min) です。

⑥ボールインジケータ

横滑りの度合を確認する計器です。中央位置で横滑りゼロです。横滑りすると ボーノレがずれますので、ずれた方向へラダーを適度に踏み込むと(操作する)横 滑りを解消することができます。

⑦水平儀 機体の方位と NAVマーカー・ IL Sマーカー情報を確認することができます。 ★各項目の解説

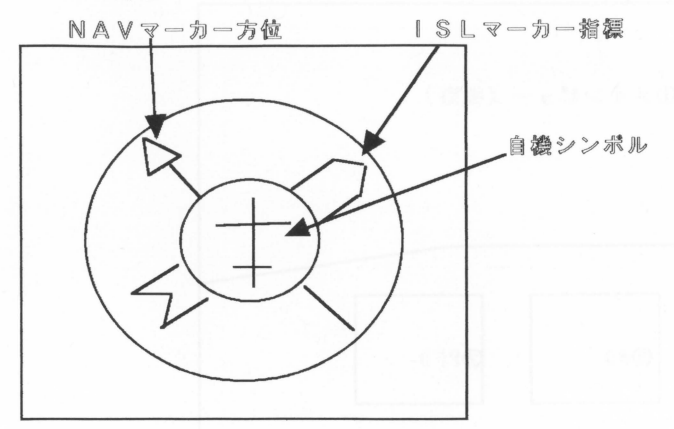

機シンボル

自機を表わします。水平儀は自分の機体を中心に表示されます。 NAVマーカ一方 位

NAVマーカーの方位を示します。

ILSマーカー指標

1 L Sマーカーを設定した空港からみた自機の方位を示します。

#### ③エンジン出力計

エンジン出力を示します。単位はフルスロットルを 100としたパーセントで す。

⑨時計

現在時刻を表示します。時刻はシミュレーション内の時間です。現実の時刻とは 無関係です。

I-IUD (HeadUpDisplay)

現実のエアロスバノレには搭載されていませんが、コンピューター上のフライトシ ミュレータである利点を生かして、諸々の付属情報を表示することができます。 ギア表示と高度警告表示が無い他はA320コクピット席のHUDと同じです。

**★エアバスA320コパイロット席(右席)の場合** 

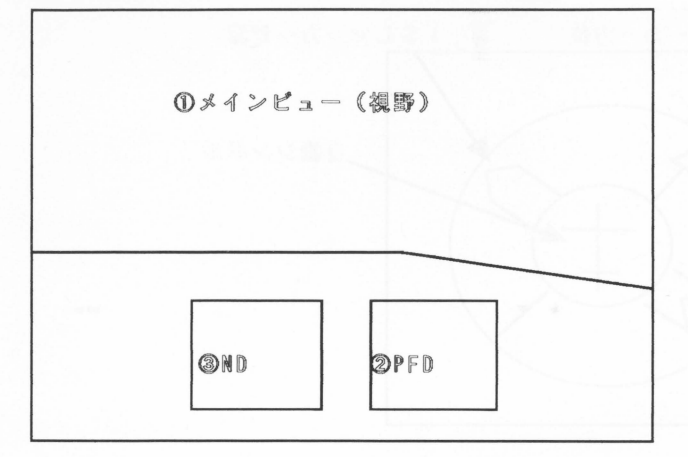

[A 320コパイロット席のレイアウト画面

①視野(メインビュー)

コクピットから見た視野を三次元表示します。

- @ PFD (PrimaryFlightDisplay) 機体の姿勢などを総合的に表示するデジタノレディスプレイです。
- @ ND (NavigationDisplay) 航法情報を総合的に表示するデジタノレディスプレイです。

@ HUD (HeadUpDisplay) 現実のA320には搭載されていませんが、コンピューターのフライトシミュ レータである利点を生かして、諸々の付属情報を表示することができます。 動翼・スロットル指標、ギア表示、燃料表示が右側へ移動している他はA320 キャプテン席のHUDと同じです。

※NAVマーカー、IL Sマーカーについては 4.コクピットメニューの【航法】 の項目を参照してください。

- 操作方法

4. 串一撮作

コクピット画面では、リアルタイムに変化する 次元商像を見ながら、航空機の操 縦を行います。

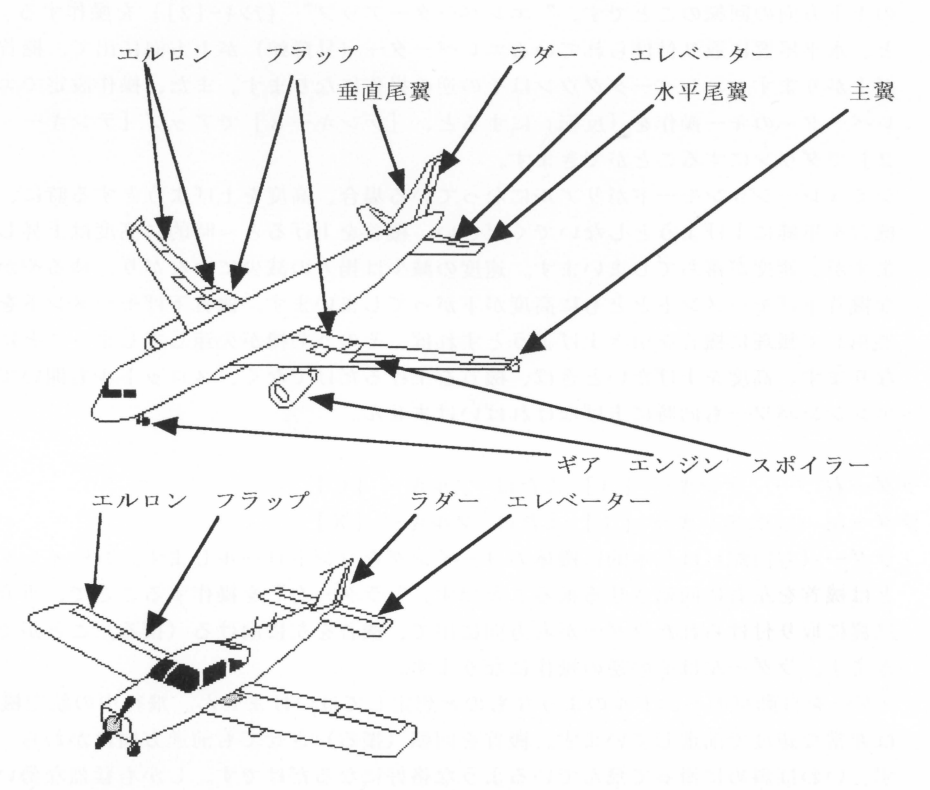

機体コントロー/レなどの操作方法は次のようになっています

エルロン右 …… テンキー [6]

エルロン左 … テンキー [4]

エルロン(補助翼)は基本的に機体のロールをコントロールします。ロールとは機 体の軸まわりの回転のことです。"エルロン右"を操作すると、主翼に取り付けら れている右側のエルロンが上方向に出て、左側のエルロンが下方向に出ます。これ により、機体を右側に傾かせる(バンク)ことができます。"エルロン左"の操作 はその逆の動作になります。エルロンにより機体をバンクさせると、機体は旋回に

入ります。航空機操縦の最も基本的な機体コントロールがエルロンです。 エレベータアップ …… テンキー [2] 意たは [8]

エレベータダウン … テンキー [8] または [2]

- エレベータは基本的に機体ピッチングをコントロールします。ピッチングとは機首 の上下方向の回転のことです。"エレベーターアップ" (テンキー[2]) を操作する と、水平尾翼に取り付けられているエレベーター(昇降蛇)が上方向に出て、機首 が上がります。エレベータダウンはその逆の操作になります。また、操作設定でエ レベーターのキー操作を「反転」にすると、 [テンキー8]でアップ「テンキー 2 ]でダウンにすることができます。
- シミュレーションモードがリアルになっている場合、高度を上げようとする時に、 機首を単純に上げようとしないでください。機首を上げると一時的に高度は上昇し ますが、速度が落ちてしまいます。速度の減少は錫力の減少につながり、ゆるやか な機首下げモーメントとともに高度が下がってしまいます。機首下げモーメントを 無視して無理に機首を引き上げようとすれば、そのうち機が失速してしまうことに なります。高度を上げたいときは、機首を上げるだけでなく、スロットルも聞いて エンジンパワーも同時に上げなければいけません。
- ラダー右 ... テンキー [3] または フルキー [C]

ラダー左 …… テンキー [1] または フルキー [X]

ラダー(方向蛇)は基本的に機体のヨーイングをコントロールします。ヨーイング とは 首を左右に回転させる振ることです。"ラダー右"を操作することで、垂直 **尾翼に取り付けられたラダーが右方向に出て、機首を左に向ける(振る)ことがで** きます。ラダー左はその逆の操作になります。

ラダーを自動車のハンドルのようなものと想定してはいけません。飛行中の航空機 は非常な速度で前進しています。機首を回転(振る)させても前進方向はかわら ず、いわば斜めに滑って飛んでいるような格好になるだけです。しかも猛烈な勢い の空気の流れにさらされているわけですから、ラダーをもどすと、機首も空気の流 れにあわせて、元の方向に戻されてしまいます。(これを風見効果といいます) 基本的に機体の方位変更はバンク(エルロンによるロール操作)によって行いま す。通常、エノレロンを使って飛行機をパンクさせると、ゆるやかに旋回をはじ め、機体は軽い横滑りの状態に入ります。この横滑りをしないように調整するのが ラダーの役割lです。また、 横風のあるときなど、 着陸進入時にわざと 機体を横滑り させるテクニックもあります。機体をわざと横滑りさせて、横風のベクトル成分を 相殺させ、進行方向を滑走路にピタリとあわせることができるなら、あなたの腕前 人前といえます。また、横滑りさせると、抵抗が増大し、降下率が増大するの で、高度をとりすぎている場合などにあえて横滑りさせるときもあります。

スロットル開く …… テンキー [\*] または フルキー [A] スロットル絞ろ ... テンキー [+] または フルキー [Z] スロットルの設定 .... フルキーの [1]. [2]. [3]. [4]. [5]

- スロットノレを開くとエンジンのパワーが明大し、絞るとパワーが減少します。 シミュレーションモードをリアルにしている時のエンジンパワーは、単純に機速と 連動するものではありません。パワーの増大はスラスト(推力)を増加させて、機 速が増加して揚力も増加し、ひいては高度変化を引き起こします。つまり、スロッ トノレを開くことは高度を上げることにもつながります。とくに着陸進入のアプロー チ時にこの現象は顕著で、実際の航空機の降下進入時には、通常スロットル操作で 高度調節を行っています。
- スラストリパース ・・・・テンキー〈リターン〉またはフルキー[R] スラストリパースとは逆噴射のことで、通常と反対方向の推力を発生します。 これはジェット機(A320)だけの機能です。通常、着陸の接地直後に余剰速度 を速やかに減少させるために使用します。飛行中でも機能しますが、現実の航空機 でそれが行われることはまずないでしょう。

ギアアップ・ダウン・・-フルキー [G]

- [G] キーを押すごとにギア(車輪)が引き込まれたり、下ろされたりします。 向性陸したら、ギアは引き込まなければいけません。ギアを引き込まずに飛行する と、抵抗が増加してそのぶん余分に燃料を消費してしまいます。
- なお、エア口スバルでは、引き込み式車輪でない為、ギアシステムは機能しませ ん。また、着地中もギアの引き込みはできません。
- ただし、飛行中にギアを引き込み着地してしまうと、墜落(あるいは胴体着陸)に なってしまいます。着陸直前にギアを下ろすのを忘れないでください。

フラップアップ・・・フルキー[ []

フラップダウン・・・・ フルキー[] ]

フラップ(下げ翼)は揚力係数を増加することで揚力を増し、機を失速しにくくし てくれます。そのかわり揚力が増大したぶん誘導抵抗も増えてしまいます。 フラップは主に離着陸のときに使用します。

ギアプレーキ ・・・・ [SHIFT] キー

ギアブレーキは文字どおりギア(車輪)についているブレーキです。地上滑走中に のみ作動可能です。 [SHIFT]キーを押している間だけ作動します。

スポイラー・・・・ フルキー [B]

スポイラーを作動させると、空気抵抗が増して速度を減らすことができます。

ジェット機 (A320) にのみついています。 主に着陸アプローチの時に速度が早 すぎる場合に用います。

NDスケー/レ変更.... [ROLL UP]キー/[ROLL DOWN]キー

NDの表 スケールを変更します。 [ROLL UP] で拡大、 [ROLL DOWN]で縮小で す。A320の場合のみ機能します。 (エアロスバルにはありません)

視野の変更・・・・カーソルキー

視野を元に戻す …… [HOME/CLR]キー

カーソルキーで視野を任意に変更することができます。 [HOME/CLR] キーで通常 の視野に戻ります。どっちを向いているか判らなくなった時は、「HOME/CLR] を 押してください。

コクピットメニュー … マウス[右]クリック または [ESC]キー

コクピット画面の動作中にマウスの[右]クリックまたはキーボードの [ESC]を押す ことで、コクピット画面はポーズ状態になり、コクピットメニューを機作できるよ うになります。 もう一度マウス [右] クリックか [ESC] キーを押すと、コクピットが 再び動作するようになります。コクピットメニューの詳細は「 4. コクピットメ ニュー」を参照してください。

 $\Box$  コックピットメニュー

 $5.79$   $8.323$ 

コクピット画面の動作中にマウスの[右]クリックまたはキーボードの [ESC]を押す ことで「コクピットメニューバー」が現れます。「コクピットメニュー」が表示さ れている間はコクピット画面の動作は停止しています。これはポーズ機能を兼ねて います。もう一度マウス[右]クリックか[ESC]キーを押すことでコクピットが再び 動作するようになります。

コクピットメニューでは次のような操作をメニュー形式で行うことができます。

【ファイル】

- 「ロード] 過去に保存した飛行データをロードします。 セーブした飛行データがあれば、ロードするデータの一覧が現れ ますので、任意のデータを選択してください。
- [セーブ] 現在の飛行状態を保存します 飛行データには自動的に番号がつきますが、自由にコメン卜をつ けることもできます。

0フライト終了

フライトを終了してメインメニューへ戻ります

 $[1z-1]$ 

ビューはメインビューとワイドビューがあります。通常はメインビューが表示され ていますが、このメニューで「メイン」と「ワイドビュー」の設定を行います。

[ビューモード] モードを選びます。

メインビュー・・・・パイロットからみた通常視野です。

ワイドビュー・・・・パイロットからみたワイドな視野です。

乗客右 ・・・・・・乗客席の右側の窓からみたワイド視野です。

乗客左 ・・・・・・乗客席の左側の窓からみたワイド視野です。

随伴機ビュー ・・・架空の随伴機からみたワイド視野です パンニングモード・・自機をパンしながら見るワイド視野です。

- ※注意 メインビュー以外のビューは、すべてワイドビューになります。 ワイドビューではコクピット計器が表示されません。
- 「テクスチャーレベルを設定します。テクスチャーは三次 元画像の描画速度に最も影響を与えますので、ゲームの 速度が遅いと感じたらまずこの値を調整してみてくださ し、。

[オブジェクト表示レベル]

表示されるオブジェクトの細かさを調整します。

[シェーディング] シェーデイング処理を行うかどうかの有無を設定しま す。

#### 【航法】

このメニューでは航法にかかわる操作を行います。

実際の航空機の航法はたいへん複雑です。航空機の操縦の難解な部分はほとんどこ れらの航法に集中しています。「Jet Stream」では、より多くの方々にゲームを 楽しんでいただくために、航訟は本物の航空機のしくみとは違って、簡単な操作に なっています。

航法は「マップ」と「2つのマーカー」から成り立っています。マップ上でマー カーを設定すると、エアロスバルの水平儀や、 A320のナビゲーションディスプ レイにその情報が表示されます。また、 HUD (ヘッドアップディスプレイ)を表 示している場合は、メインビュー上で設定したマーカーの位置を確認できるように なります。このマーカー表示をたよりにあなたの飛行機を正しく導いてください。 NAVマーカーは移動に、 1L Sマーカーは者陵に利用すると使利です。

[NAV設定] これを選択すると、マップ画面に切り替わり、自機の現在位置 の確認と NAVマーカーの設定を行えます。マップ画面上でマ ウスカーソノレをクリックすると、その位置に NAVマーカーが 設定されます。

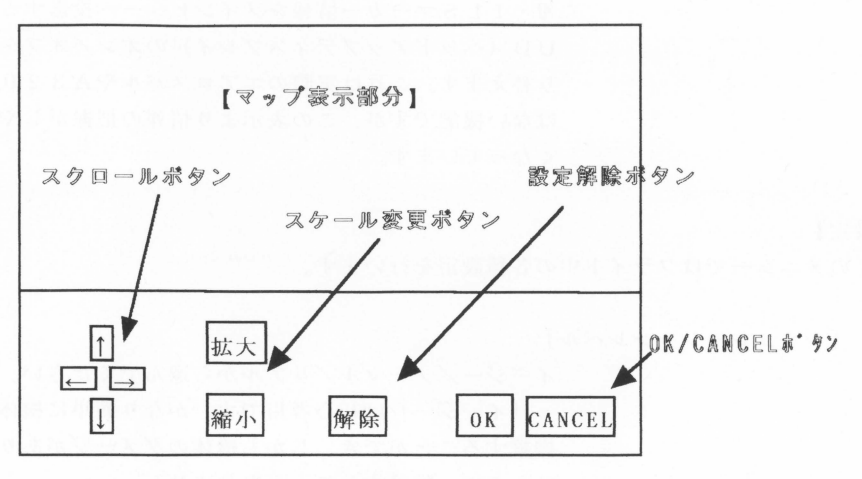

<sup>[</sup>マップ画面

[ジャンプ]

これを選択すると、上記マップで設定した NAVマー カーへ一気に自機を移動させます。燃料の消費はあり ません。

また、移動中は衝突判定が無視されます。高度は現在 の高度を維持します。

**[ I L S 設定]** 

これを選択すると、マップ画面に切り替わり、ILS マーカーを任意の空港に設定できるようになります。 マップ画面上で何れかの空港をクリックしてくださ い。その空港に 1L Sマーカーが設定されます。

#### 【情報】

[機体情報]

機体情報の確認を行います。

[動翼表示]

動翼(エルロン・エレベータ・ラダー・フラップ)、 スロットルおよびギアの作動状態表示のオン/オフを 切り替えます。「オン」にすると、作動状態の情報が メインビューへ投影されます。

[燃料表示]

燃料残量表示をオン/オフを切り替えます。「オン」 にすると、燃料の残量がメインビューへ投影されま す。

#### [HUD]

ベロシティ 速度・高度・方位 NAVマーカー情 報·ILSマーカー情報をメインビューへ投影するH UD (ヘッドアップディスプレイ)のオン/オフを切 り替えます。これは実際のエアロスバルやA320に はない機能ですが、この表示より情報の把握がしやす くなっています。

【設定】

このメニコーではフライト中の各種設定を行います。

[シミ ュレーションレベル]

イージー/ノーマル/リアルから選んでください。

「イージーJ は初心者用です。かなり簡単に機体を 操縦することができ、しかも機体のダメージがありま せんので、墜落することがありません

「ノーマル」は、ゲームを起動したときの初期設定 です。普通はこのモードにしておくことをおすすめし ます。墜落はしますが、失速など空気力学的な特性は シミュレートされません。

「リアルJ では、より本物の航空機に近い操縦感覚 を楽しめます。フライトシミュレータに詳しい上級者 向けのそードです

[時刻] シミュレーター内の時刻を設定します。

[BGM]

BGMの設定です BGMを消すか、またはBGMの曲を選択できます。 メインメニューの【設定】で音楽が「有効」でないと 設定できません。

[エンジン音] エンジン音を出すかどうか設定します。 メインメニューの【設定】で効果音が「有効」でない と選択できません

※注意 内蔵音源およびサウンドボードの場合、BGMとエンジン音は同時 に鳴らせません。どちらか一方のみ「有効」です。

[ジョイス ティック] ジョ イスティッ クを使用するかどうかを設定します。

#### 6. 警報装置について

#### 失速警報

航空機の翼のような形は、とても速い空気の流れにさらされると、物理学の法則に より上向きの力が発生します。これを「揚力」といいます。鉄の固まりが空中を自 在に飛び回れるのも、この神秘的な自然界のしくみのおかげです。しかし、翼は魔 法の紙盆ではありません。自機の速度が低下し、空気の流れが遅くなると、次第に 翼は揚力を失って行き、ある 定の速度以下になるとついに空気の流れが乱れて、 揚力はまったく失われてしまいます。このような状態を「失速」と呼びます。 実際の航空機は普通、 この最悪の状態を避けるために、失速警報装置を備えていま す。このゲームも例外ではなく、響告音とともに失速警告がメインビューに投影表 示されて、パイロットに注意を促します。

#### 高度警報

A320の場合、高度が低くなり過ぎていて、しかもギア(車輪)が下りていない ときは、墜落の危険があるとみなし、警告音とともに高度警報がメインビューへ投 影表示されます。高度警報により二種類の危険を回避することができます。つま り、単純な墜落の危険防止、そして着陸時のギアの下げ忘れの危険防止です。

 $-$  オブジェクトビュアー

 $7.77379$  F  $2.7 -$ 

コクピットメニューが表示されている時に、マウスカーソルでメインビューの三次 元画面中にある任意の物体をクリックしてみてください。オブジェクトを拡大して 見ることができます。これで、飛行中に気になったオブジェクトを墜落の危険を感 じることなく検分(確認)することができます。これまでのフライトシミュレータ では気になる物体があっても、飛行がリアルに再現されていればいる程その物体に 近づいて調べることは至難の技です。やっとの思いで地表スレスレを飛行しでも、

「アッ」という間に通り過ぎてしまい、詳しく見ることができないことが多かった と思います。この「オブジェクトピュアーシステムJ は、この問題を解決してくれ るでしょう。

第三章 ユーザーサポート

1. ユーザー登録ハガキ

製品付属の「ユーザー登録ハガキ」(以下「登録ハガキ」)は必要事項をご記入の 上、必ずご返送ください。「登録ハガキ」をご返送の際は、フロッピーディスクラベ ルに刻印しております「シリアル番号」(SNo:)と、製品名をお忘れなくお書き 添えの上、ご返送くださいますようお願い致します。

なお、 f登録ハガキ」をご返送頂いていないお客様のアフターサポートは、お断り致 しております。予めご了承ください。

- アフターサポート

- 春観ハガキ

2. アフターサポート

ディスクの破損・ソフトの誤動作などのトラブノレや、本製品に関するお問い合わせは 巻末の「ユーザーサポート」コーナーへお願い致します。

ただし、トラブルに対する保証は原則としまして「登録ハガキJ をご返送頂いたお客 様に限らせていただきます。

また、ご質問 ・お問い合わせに関しましては、付録①の「ユーザーサポート用紙」を コピーして頂き、記載事項をお書きの上、お問い合わせ内容をできる限り具体的にお き頂きまして、郵便 .FAXまたは、ニフティーサーブの電子メールにてお送りく ださい。

弊社では、パソコン通信ネット「ニフティーサーブ」に会議室を設けております。 弊社ソフトに関する情報を定期的に書き込んでおります。ニフティーサーブに入会し ている方は是非ご覧ください

ニフテ ィーサーブジャンプコマンド :GO SGAMEVB

電子会議室 1 2 情報サロン(読み出し専用)

13番 ユーザーサロン (書き込み可)

#### データーライブラリー 12番

ご注意

3. ご注意

●次のような場合には、ハードディスクへのインストール及び正常なゲームの動作は 保証いたしかねます。

ODoub!eSpace/Diskx2等のツールで圧縮されている時。

OPCカードスロット用をお使いの時。

- OPCカードスロット用インターフェースをご利用の時。
- ○デバイスドライバーを組み込まないと認識しない周辺機器をご利用の時。

○ネットワークドライブご利用の時。

●純正IDE及び純正SCSIハードディスク以外のドライブ(非純正品ドライブ・ S C S I 用ハードディスク・MO · PD) にインストールされる場合、保証いたし かねます。

- ●SCSIインターフェイスボードをバスマウス転送方式でご利用の場合、保証いた しかねます。
- ●メーカー保証されていないメモリ搭載を行っている方の保証はいたしかねます。
- ●拡張Ⅰ/Oボックスに周辺機器を接続されて、ご使用の場合保証いたしかねます。
- ●対応機種以外のパソコン本体及び周辺機器やOSをご利用になっての動作保証はい たしかねます。また、 cPUアクセラレータやオーバドライブプロセッサ等をご使 用の場合も含みます。
- ●本製品は、仕様改善の為に将来予告なしにプログラム及びマニュアルを変更する場 合があります。予めご了承ください。また、本製品を使用したことによって生じた 事柄につきましては、弊社では責任をおいかねます。予めご了承ください。 製品には万全を期しておりますが、万一誤りなど、お気付きの点がございました ら、弊社までご一報くださいますと幸いです。
- ●本製品を、個人としてお楽しみ頂く場合を除いた営利目的や、その他のあらゆるこ とに無断で使用することを禁じます。また、本製品に含まれるプログラム並びにマ ニュアルを、弊社に無断で使用/改変/複製することを禁じます。

Microsoft, MS-DOS は米国 Microsoft Corporation の登録商標です。 Windows は米国 Microsoft Corporation の商標です

Creative Blaster Certificaon LogoはCreative Tecnology社の商標です。 NEC-9801シリーズ及びPC-9821シリーズの製品は日本電気(株)の製品です。

サウンドブラスター16/98はCreative Tecnology社の商標です。

その他、本文中に記載の社名、商品名は各社の商標および登録商標です。

付録①

ユーザーサポート用紙 ■製品名  $\sim 100$  km s  $^{-1}$ ■シリアル番号:  $(S N o)$ ■お名前  $\ddot{\phantom{a}}$ ■ご住所 : 〒 .TEL&FAX : TEL  $\left( \right)$ /FAX  $\left($  $\rightarrow$  $\left($  $\blacksquare$ ニフティ ID : ■返送方法 : 口郵便 □FAX 口電子メール ■ご使用のハードウェア構成(メーカーと機種名を必ずお書きください) パソコン本体 -100 • ハードディスク : -音源名 (FM/MIDl) MIDI音源の場合の音源名: MIDIインターフェース名: .ジョイスティック その他  $\mathbb{R}$ ■ご使用のソフトウェア構成(ソフト名·バージョン名を必ずお書きください。) ・起動 O S  $\sim$ ・日本語 FEP  $\ddot{\phantom{1}}$ .その他  $\ddot{\phantom{1}}$ 起動方法 口起動ディスク 口ハードディスク 口その他( ■ご質問・お問い合わせ内容。 CONFIG. SYS及びAUTOEXEC. BAT

の内容も詳しくお書きください。

 $\mathcal{E}$ 

付録②

## 対応音源

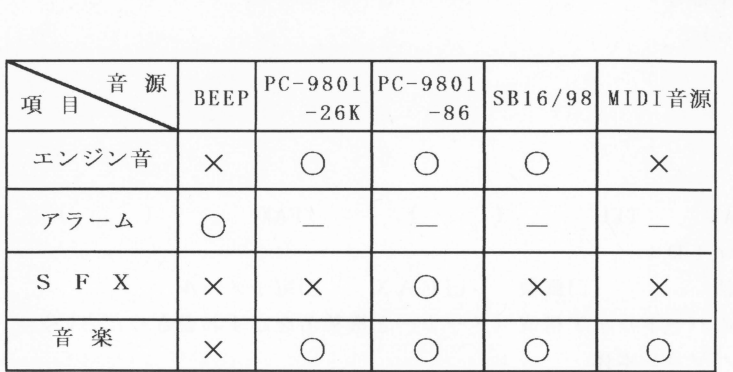

※SFXはPCM音源での効果音発生を表します。

※FM音源での音楽演奏とエンジン音の発生を併用することはで きま せん。

※PC-9801-26K及びPC-9801-86については互換の本体内蔵音源 も含みます。

開発協力

三次元工房/アクアシステム/熊本ソフトウェア研修センター

資料協力

株式会社鶴屋百貨店/秋田市役所/青森市役所/株式会社メディアコミュニケーション その他資料をご提供頂いた方々に御礼申し上げます。

> 発行日 平成8年5月25日 初版発行 発行人 松高 清治 発行編集 ダットジャパン販売株式会社  $-7860$  熊本市花園  $3 - 7 - 23$ TEL 096-359-4178 FAX 096-359-4708

ユーザーサポート TEL 096-289-2112 サポート時間 13:00~17:00 ニフティサポート用 I D: HBD03122

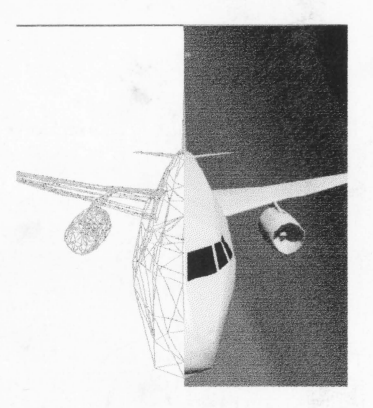

ダットジャパン販売株式会社 860 熊本市花園 3-7-23 TEL096-359-4178 FAX096-359-4708 ユーザーサポート TEL096-289-2112